# **線上教學課程評量 建議方案**

**教務處 教學服務組**

**110年6月**

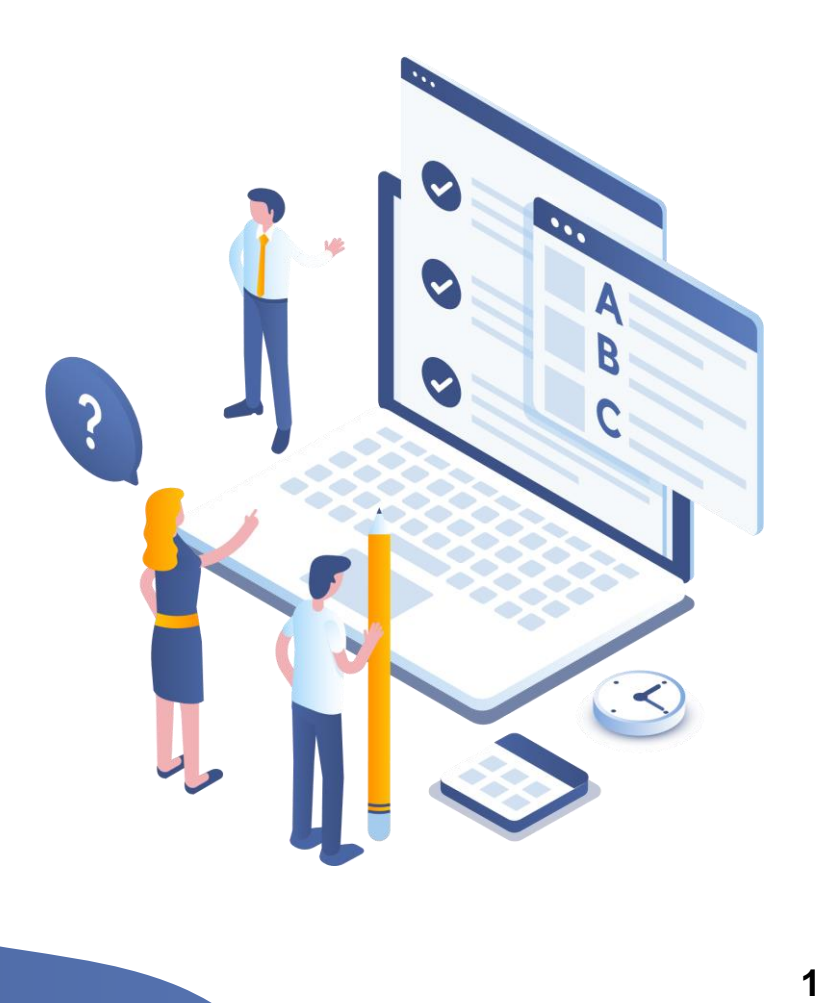

**因應疫情升溫,本校自5/16起實施全校線上教學 至學期末,因此評量測驗的方式也需配合調整, 以下提供六個方案供老師依課程性質參考採用:**

● 方案一: 課堂口頭報告 → 線上口頭報告 方案二:課堂閉卷測驗 → 線上書面報告 ● 方案三: 課堂閉卷測驗 → open book線上測驗 方案四: 課堂閉卷測驗→ 線上紙筆測驗 ● 方案五: 課堂實作演練 → 線上實作演練 方案六: 學生人數較少的班級 → 線上口試

# **線上測驗前,請把握 OFF 三大原則**

#### **O Open 公開:** 評量方式及計分標準皆應讓學生知悉,並同時公告在授 課大綱及教學平臺中,避免爭議。

## **F Fair 公平:** 評量方式及計分標準應符合公平性,每位同學可能因設 備或網路速度有別,請教師設計評量方式時多加考量。

**F**

# **Flexible 彈性:** 評量方式及計分標準可視課程性質,依循上面2個原則(公 開、公平)的精神,因應疫情做彈性調整。

# **線上測驗常用的工具介紹**

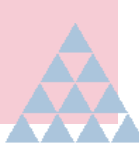

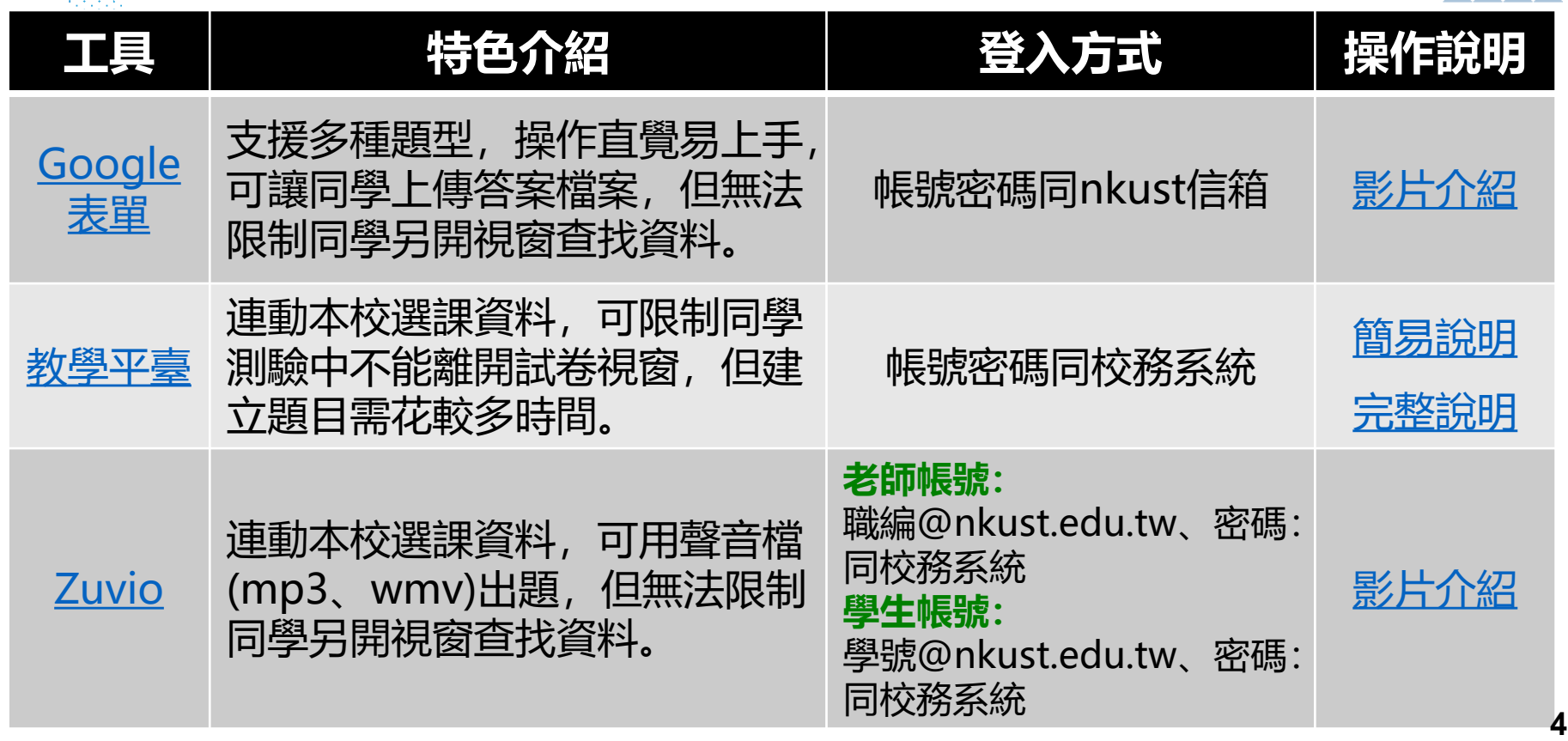

# <span id="page-4-0"></span>**方案一:課堂口頭報告 → 線上口頭報告**

### **實體授課 before**

- 在課堂中進行小組/個人 口頭報告。
- 課堂口頭報告後,進行同 儕互評。

### **線上教學 after**

- 方法一:請學生自拍錄影,影片上傳至 雲端硬碟,分享連結給老師。(連結怎麼 分享?請[見操作說明](https://acad.nkust.edu.tw/var/file/4/1004/img/1087/916010186.pdf)P.1~P.7)
- 方法二:請學生搭配PPT,使用PPT內建 的「錄製投影片放映」功能,或是以 Evercam錄影後,再將影片上傳至雲端 硬碟,分享連結給老師。(Evercam去哪 裡下載? 要怎麼用? 請見<u>操作說明</u>)
- 同儕互評:可利用google表單製作互評 評分表,看[範例;](https://forms.gle/xeLtNxayZpXbjWQa6)也可以利用Zuvio來進 行同儕互評,[看操作影片](https://youtu.be/gJQDvCxXOCQ)。)

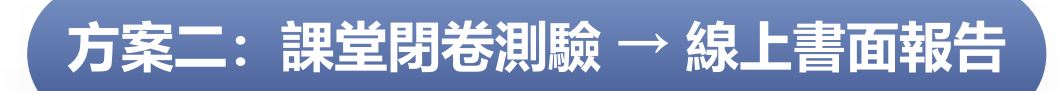

#### **實體授課 before**

• 老師在課堂進行閉卷測驗, 採傳統紙筆測驗方式進行。 **線上教學 after**

- 請同學以偏重自主學習的方式,製作一 份書面報告。
- 報告的方向、主題、字數…等,取決於老 師對學生的學習期待。
- 提醒同學留意勿抄襲,留意智財權的規 範。
- 繳交報告檔案:可利用google表單製作, [看範例](https://forms.gle/8XsRb19nMxMTgZ9K6)。(範例僅供參考哦!)

# **方案三:課堂閉卷測驗 → open book線上測驗**

### **實體授課 before**

• 老師在課堂進行閉卷測驗, 採傳統紙筆測驗方式進行。

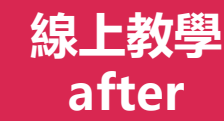

- 建議將原本於課堂上進行的紙筆測驗調 整為學生可以自己完成的深化學習- open book 試題。
- Open book不強調同學「讀」了多少資 料或「背」了多少資料,而是觀察同學 透過何種「途徑」去參考了「哪些」資 料,並且是否能形成更加成熟的想法。
- 繳交報告檔案:可利用google表單製作, [看範例](https://forms.gle/8XsRb19nMxMTgZ9K6)。(範例僅供參考哦!)
- 製作線上測驗:可利用google表單製作, [看操作影片](https://www.youtube.com/watch?v=7My8YqawPH4);或用教學平[臺新增測驗](https://acad.nkust.edu.tw/var/file/4/1004/img/1087/596952441.pdf)。 **<sup>7</sup>**

## **方案四:課堂閉卷測驗 → 線上紙筆測驗(1/2)**

## **實體授課 before**

• 老師在課堂進 行閉卷測驗, 採傳統紙筆測 驗方式進行。

**線上教學 after** • 限定時間完成線上測驗: 例如60分鐘完成30題選擇題, 沒有 多餘時間可以翻書或上網查資料。 • 申論題或計算題可請學生<mark>用「手寫」</mark>完成後拍照上傳: 避免 同學的打字速度影響作答進度。 – 學生將作答過程<mark>用Evercam螢幕錄影</mark>: 錄影後將影片連結分 享給老師,當成一份作業,可確認學生沒有查找資料或複製 貼上。(如何使用Evercam、如何操作連結分享:請[看第](#page-4-0)5頁 投影片) • <mark>隨機排列</mark>題目或選項。(Google表單及教學平臺的測驗皆可 設計為隨機排列) • 調整測驗<mark>分數比重</mark>:降低每次測驗的比重或增加測驗次數 (一次大考變成多次小考), 以形成性評量的方式來檢視學

# **方案四:課堂閉卷測驗 → 線上紙筆測驗(2/2)**

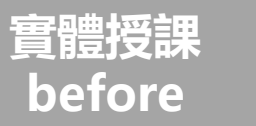

• 老師在課堂進 行閉卷測驗, 採傳統紙筆測 驗方式進行。

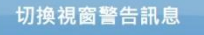

考試請專心,請勿在考試時切換視窗。 若下一次再切换到其他視窗,系統將自動幫你 繳卷並結束考試。 扳回原試卷請按「確定」。

確定

**after** • 以同步線上工具進行監考:請學生測驗時同時進入Google meet會 議室,並開啟視訊鏡頭作答,老師可透過視訊監考。

**線上教學**

- 請注意:若使用教學平臺的測驗功能,且試卷設定「視窗控制」 - 系統會判斷學生切換視窗而強制繳卷哦! 如果要避免此情形, 可 以請同學「先進入Google meet會議室,再到教學平臺進行測 驗」即可!
- 想要透過MEET同時監考A班及B班?請[看操作影片](https://youtu.be/EuM0bDp2NFU)。
- 者因班上同學人數較多,同時開啟視訊鏡頭可能會使網路lag, 或有學生反應沒有webcam設備,則可參考前頁-請學生將作答 過程用Evercam螢幕錄影。
- ·避開可以輕易在網路上找到答案的題目, 或把試題「<mark>換句話說」</mark>。
- 製作線上測驗:可利用google表單製作,看[操作影片](https://www.youtube.com/watch?v=7My8YqawPH4);或用教學平 [臺新增測驗](https://acad.nkust.edu.tw/var/file/4/1004/img/1087/596952441.pdf)。(ps.可利用「課程複製精靈」將A班試卷複製到B班) **9**

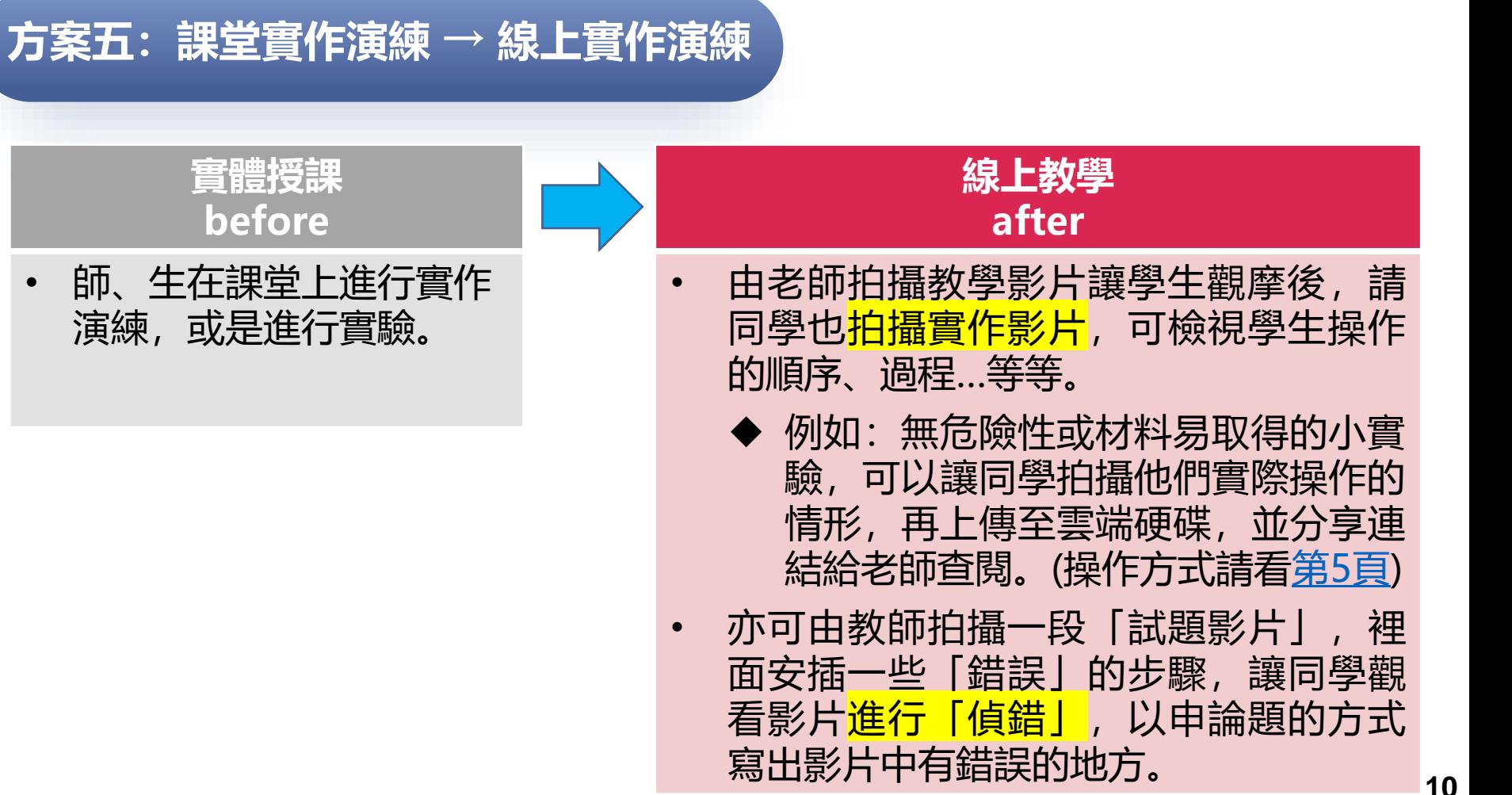

師、生在課堂上進行實作 演練, 或是進行實驗。

# **方案六:學生人數較少的班級 → 線上口試**

#### **實體授課 before**

• 班上人數較少,平常採各 種測驗/報告來考試。

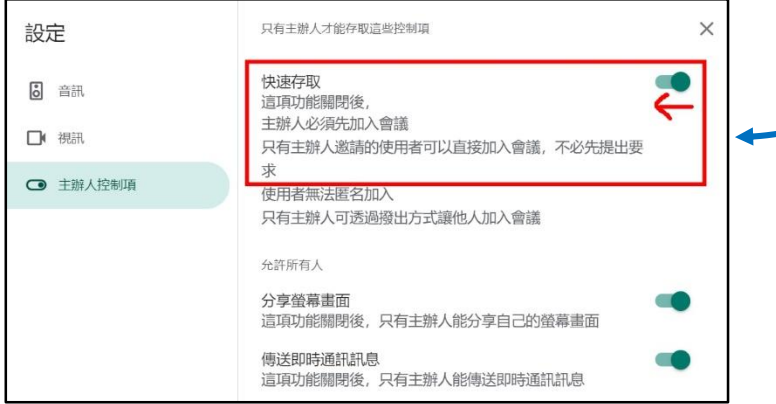

## **線上教學 after**

- 安排針對班級人數較少的課程,可採一 對一口試的方式進行。
	- ◆ 若採 google meet 視 訊 , 請 先 在 google meet會議室「設定/主辦人 控制項」中,向左關閉「快速存取」 的功能,以避免同學亂入口試現場。
		- ◆ 安排每位同學的口試時間, 請學生在 指定時間進入google meet會議室, 師、生一對一進行口試。
		- ◆ 語言類的測驗很適合採oral test!

# **線上測驗方式多元、彈性,以下整理一些網路資 源,提供給老師參考:**

**燕秋老師:[Microsoft Teams\\_](https://youtu.be/grmrZkok72g)教師篇\_線上測驗**

**燕秋老師:Google表單-[線上測驗卷作法](https://youtu.be/czW8aS2EBOs)**

**燕秋老師:Google表單-[題目及選項隨機排列的作法](https://youtu.be/8ZRnif5KRrc)**

**[Google Classroom](https://www.youtube.com/watch?v=gqTdi5rZeYs) 測驗作業功能介紹**

**高雄大學 [線上評量:實體測驗虛擬化過程](https://tech2021.mystrikingly.com/blog/nukx-dc77574e-9059-4686-9db8-1c9212fbb0f6)**

**線上教學不容「疫」,多元評量TAKE EASY!** 把握OFF的原則,選擇適合課程的測驗方案, 彈性設計線上評量尺規,並與同學保持密切 聯繫,一同渡過疫情的挑戰!

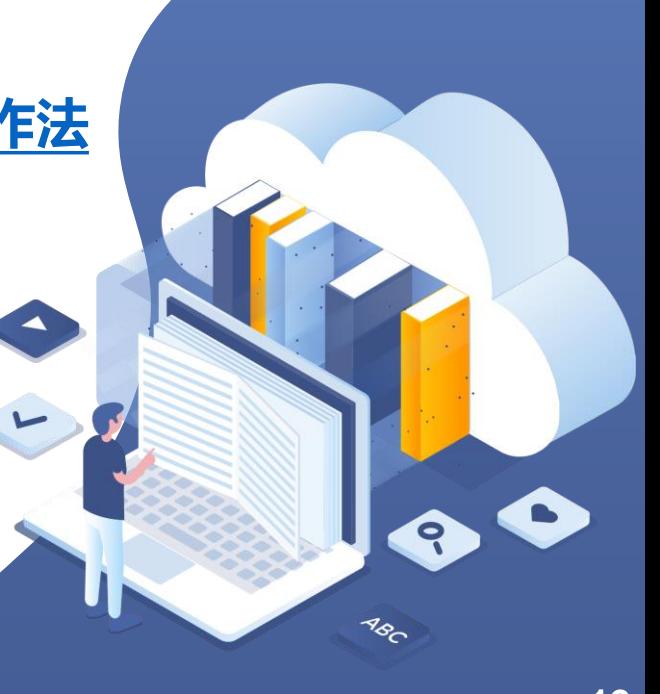

# **THANK YOU !**

**有任何疑問,請洽教學服務組: E-mail[:張小姐](mailto:chiayu@nkust.edu.tw)[、吳小姐](mailto:sunny614@nkust.edu.tw) 分機:31151、31152**

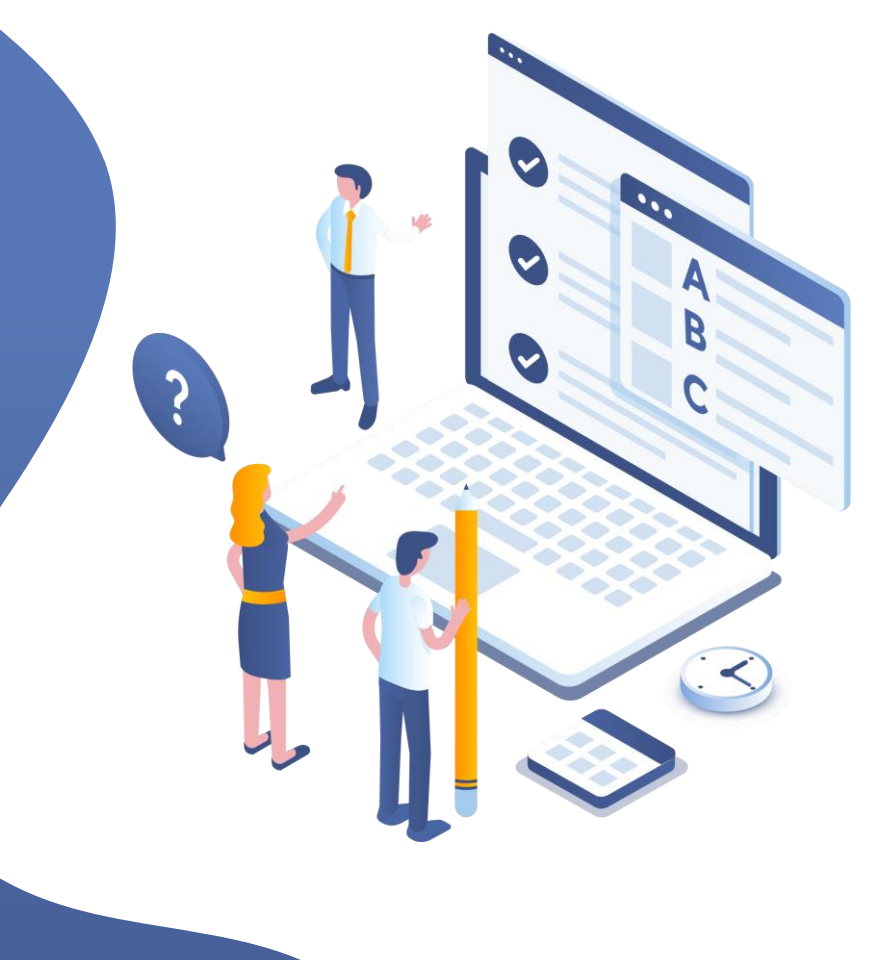